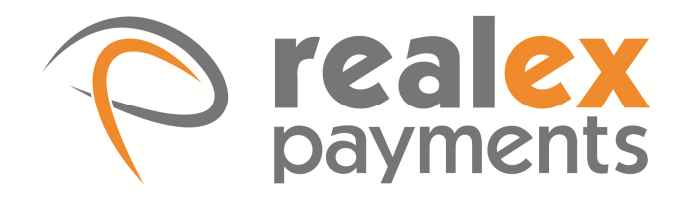

# **Virtual Terminal Payment Scheduler**

User Guide

Version: v1.0

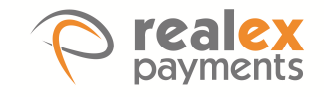

## **Document Information**

**Document Name:** Virtual Terminal Payment Scheduler User Guide

**Document Version:** 1.0

**Release Date:** 22nd June 2016

### **Legal Statement**

This guide, in addition to the software described within, is under the copyright owned by Pay and Shop Limited, trading as Realex Payments, and subject to license. The included software may contain and utilise third-party software products. The guide and included software, whole or in part, cannot be published, downloaded, stored, reproduced, transmitted, transferred or combined with any other material, or be used for any other purpose without prior written permission from Realex Payments. All software, trademarks, logos, designs, and websites contained within this guide remain the intellectual property of the respective individual owners and companies.

#### **Disclaimer**

Every effort has been made to ensure the accuracy of information published in this guide. However Realex Payments cannot accept any responsibility for any errors, inaccuracies, or omissions that may or may not be published in the guide. To the extent permitted by law, Realex Payments is not liable for loss, damage, or liability arising from errors, omissions, inaccuracies, or any misleading or out-of-date information whether published in this guide or from any link in this guide. Realex Payments reserves the right to change this guide and the included software without prior notice or consent.

### **Company Information**

Pay and Shop Limited, trading as Realex Payments has its registered office at The Observatory, 7-11 Sir John Rogerson's Quay, Dublin 2, Ireland and is registered in Ireland, company number 324929.

© 2000—2016 Realex Payments. All rights reserved. This material is proprietary to Pay and Shop Ltd, trading as Realex Payments, Ireland and is not to be reproduced, disclosed, or used except in accordance with program license or other written authorization of Realex Payments. All other trademarks, service marks, and trade names referenced in this material are the property of their respective owners.

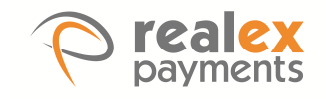

# **Table of Contents**

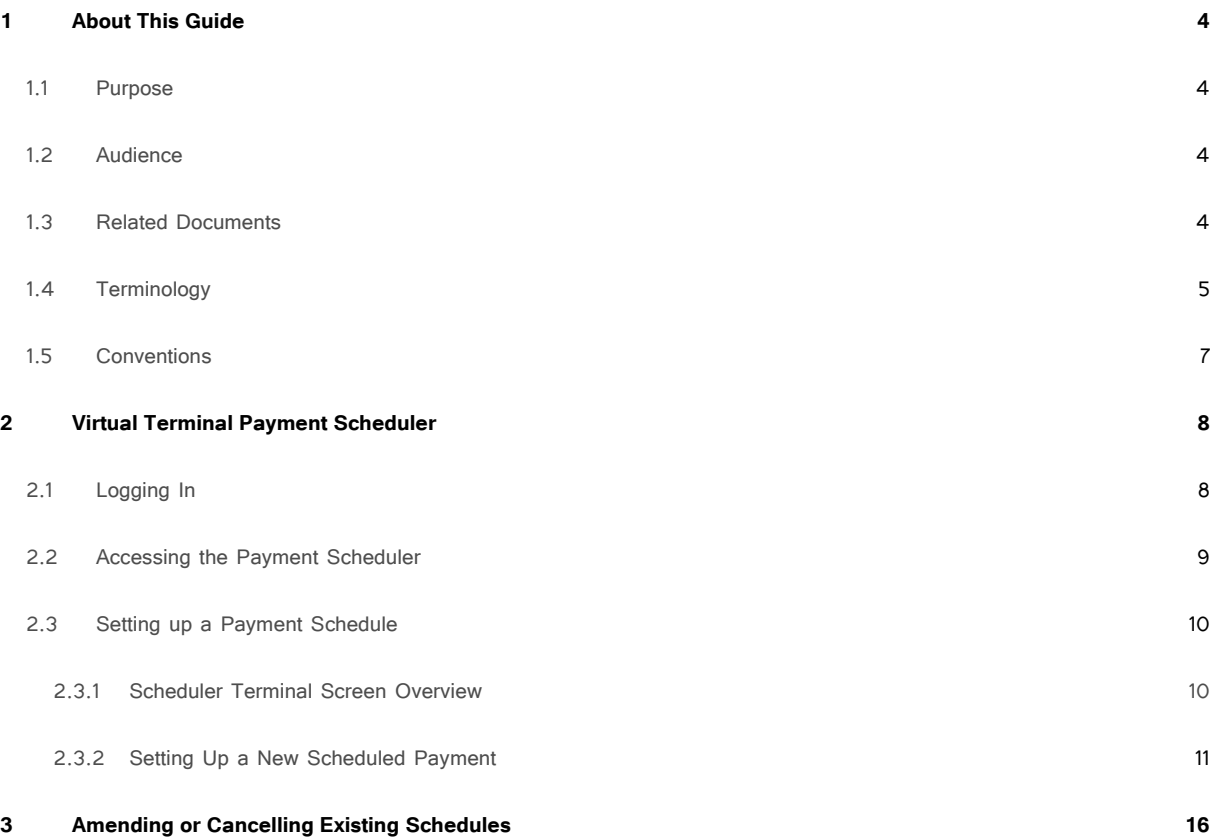

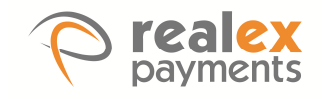

## **1 About This Guide**

This section outlines the purpose and aim of the guide, target audience, any source materials or terminology used, and a general document description. Please note that this document is regarded as confidential and is for customer use only. It has been supplied under the conditions of your payment-processing contract.

### 1.1 Purpose

The purpose of this guide is to provide information to users to use the Realex Payments Virtual Terminal Payment Scheduler.

### 1.2 Audience

The target audience for this guide are merchants who set up payment schedules over the phone.

### 1.3 Related Documents

In addition to this guide, you can also refer to the following documents in the Realex Payments documentation set for information about the Realauth service:

- Realauth Response Codes
- RealControl User Guides
- Virtual Terminal User Guide

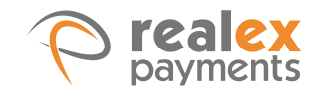

## 1.4 Terminology

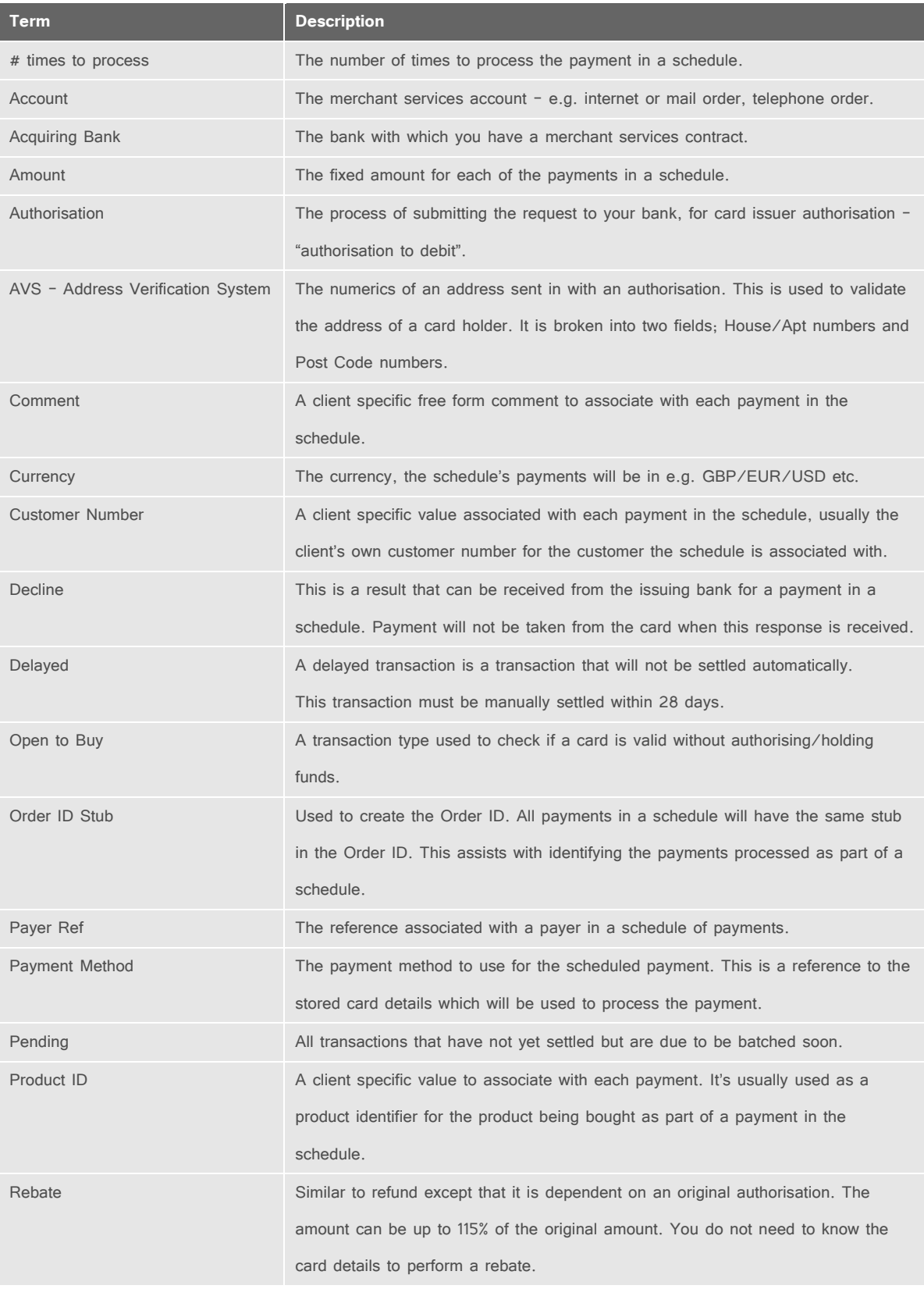

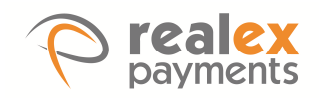

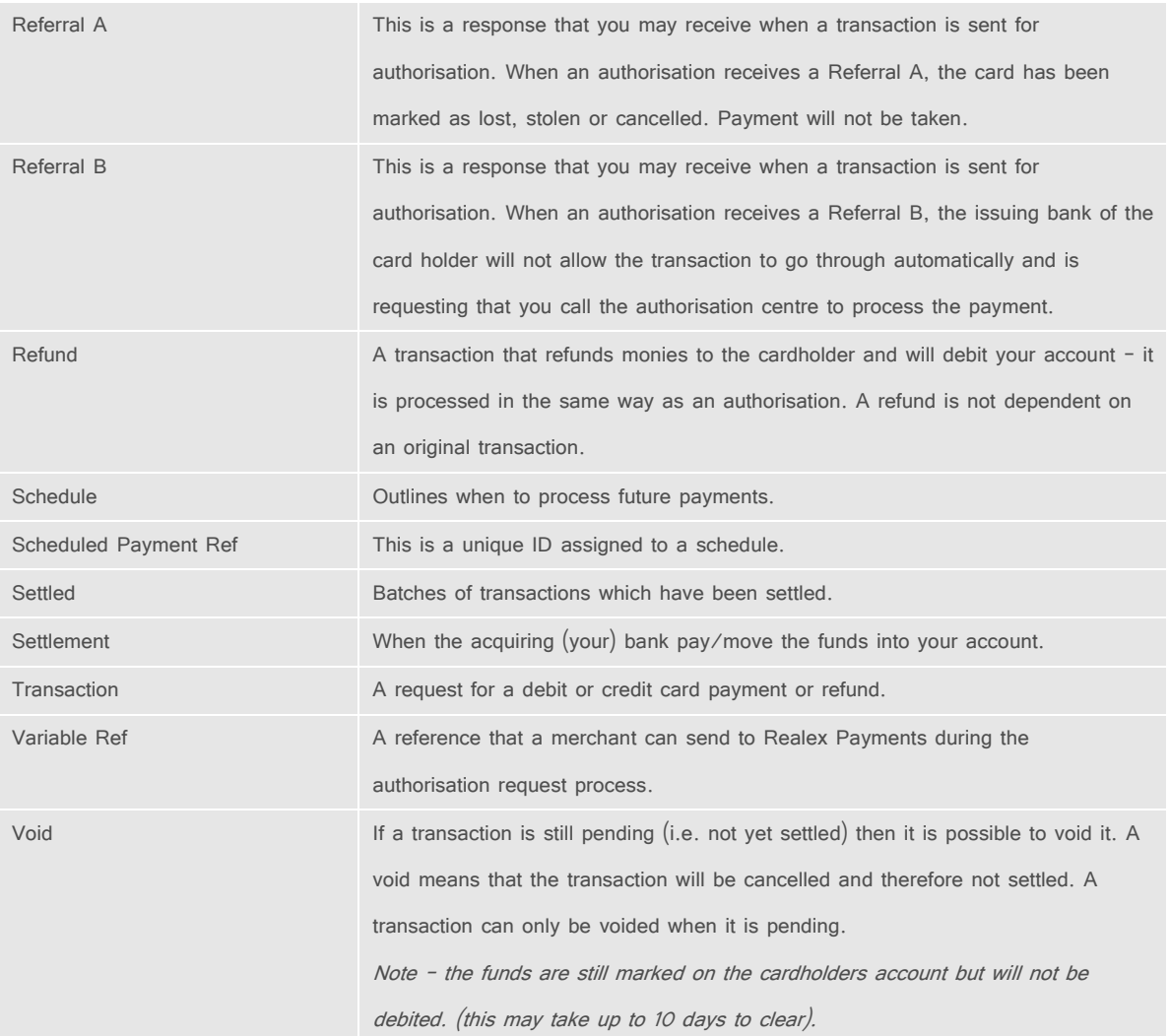

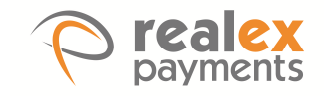

## 1.5 Conventions

Realex documentation uses the following conventions:

**Note:** Tips or advice for the user.

**Caution:** Important note. Potential financial impact.

The following table outlines the main formatting conventions used in this guide:

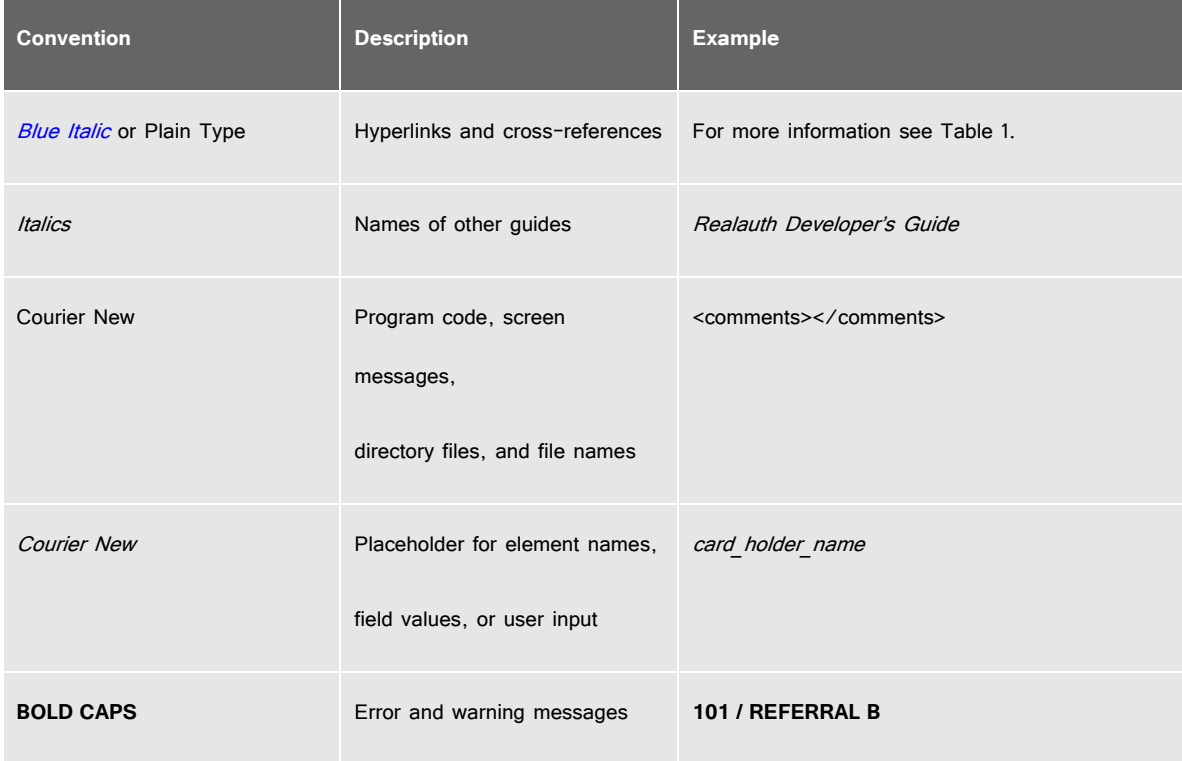

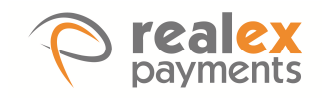

## **2 Virtual Terminal Payment Scheduler**

Virtual Terminal is a solution for merchants taking card payments over the phone, either in a small office or a larger operation such as a call centre. The Virtual Terminal Payment Scheduler application allows an agent to enter payer, card and order information, to create a set of payments that will execute in the future, according to a schedule.

This chapter describes the following:

- Logging In
- Accessing the Payment Scheduler
- Setting Up a Payment Schedule

## 2.1 Logging In

The Virtual Terminal is accessible through your internet browser at **https://vt.payandshop.com**

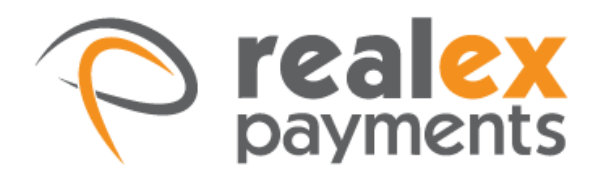

rtualtorn

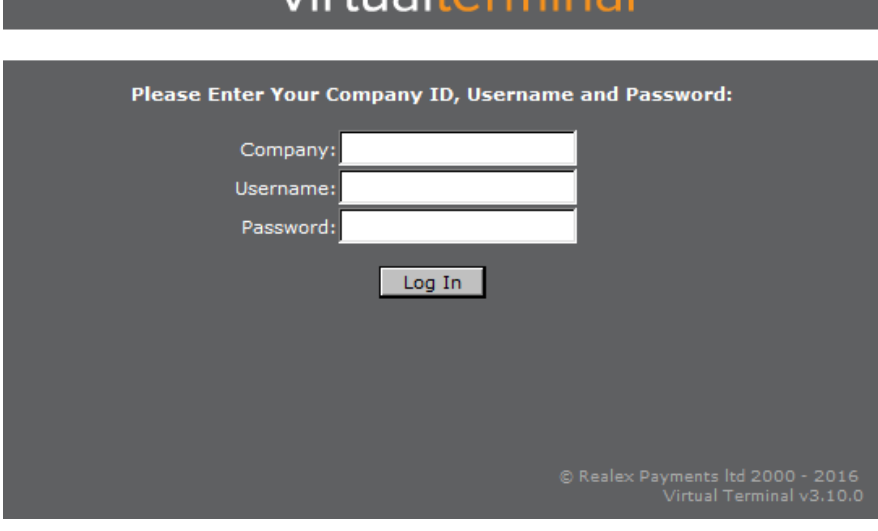

#### **To Log In:**

- 1. In the Company field, enter your company name as supplied by Realex Payments.
- 2. In the Username field, enter your username.
- 3. In the Password field, enter your password.
- 4. Click log in.

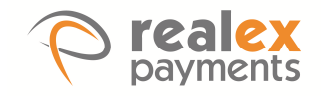

## 2.2 Accessing the Payment Scheduler

Once valid login details are entered the Card Payments Screen is displayed. If you are enabled for the Payment Scheduler a link will appear to the left of the screen, labelled "Scheduler Terminal".

Click this link to open the Scheduler Terminal.

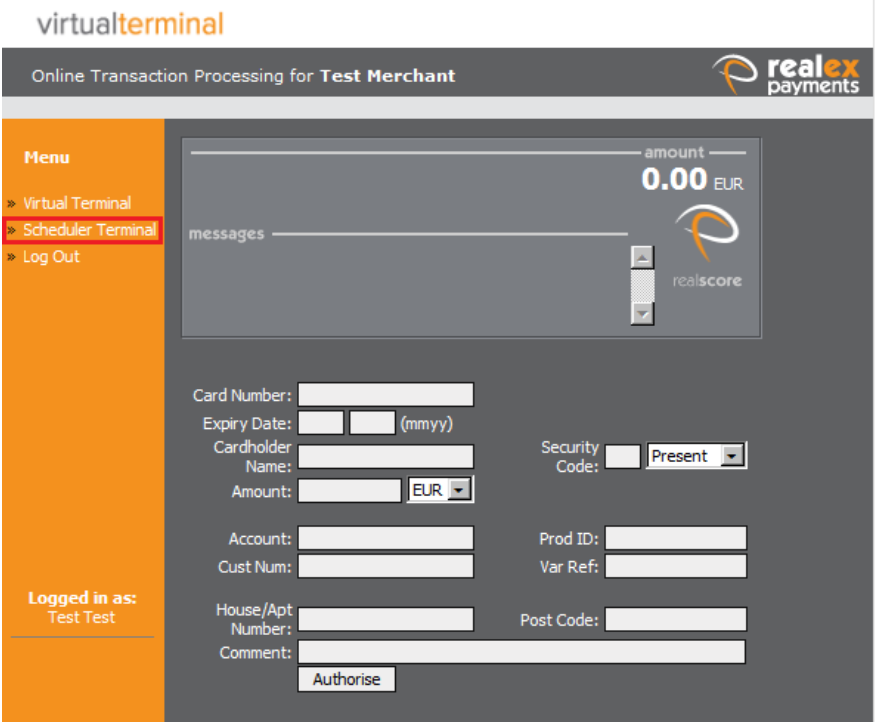

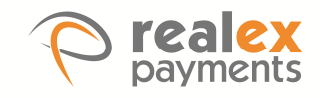

## 2.3 Setting up a Payment Schedule

#### 2.3.1 Scheduler Terminal Screen Overview

The Scheduler Terminal screen is displayed below.

The three relevant sections when creating a new scheduled payment are:

**Card Details**: Where the payment card details are entered that will be used for all payments in the schedule. **Upfront Payment:** Where the merchant can choose to process an immediate payment when setting up the schedule. **Scheduled Payment:** Where the timing of all future payments is configured.

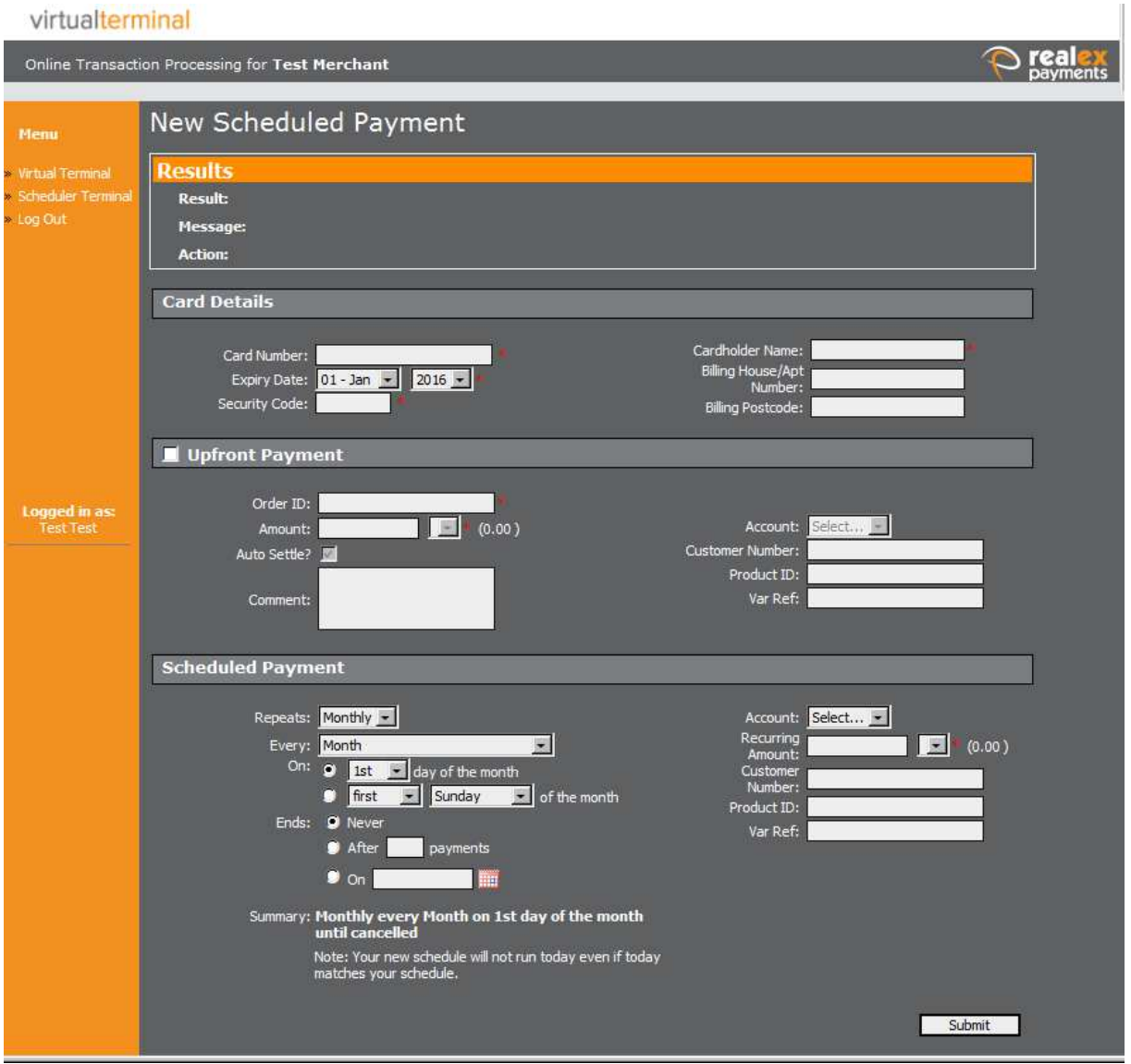

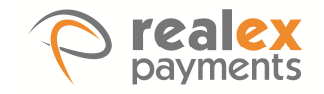

#### 2.3.2 Setting Up a New Scheduled Payment

To setup a new scheduled payment enter the required details in the fields below.

The mandatory fields for each section are:

#### **Card Details**:

- Card Number
- Expiry Date
- Security Code
- Cardholder Name

#### **Upfront Payment:**

Note: These fields are only required if Upfront Payment is ticked.

- Order ID
- An account must be selected
- Amount and currency

#### **Scheduled Payment:**

Note: The required fields in this section depend on the schedule options selected. For example, if "After" is selected, a

number of payments must be entered.

- An account must be selected
- Recurring amount and currency

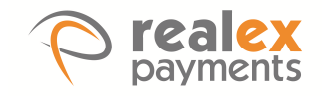

#### 2.3.2.1 Upfront Payment Options

An upfront payment is processed immediately. Enter the details of the payment as you would for a normal transaction.

In the example shown below, an up-front payment for £15.00 is being taken as a "sign up fee". If upfront payment is not

ticked, the system will process an "open to buy" transaction to check the validity of the card before committing the card to a

payment schedule.

#### virtualterminal

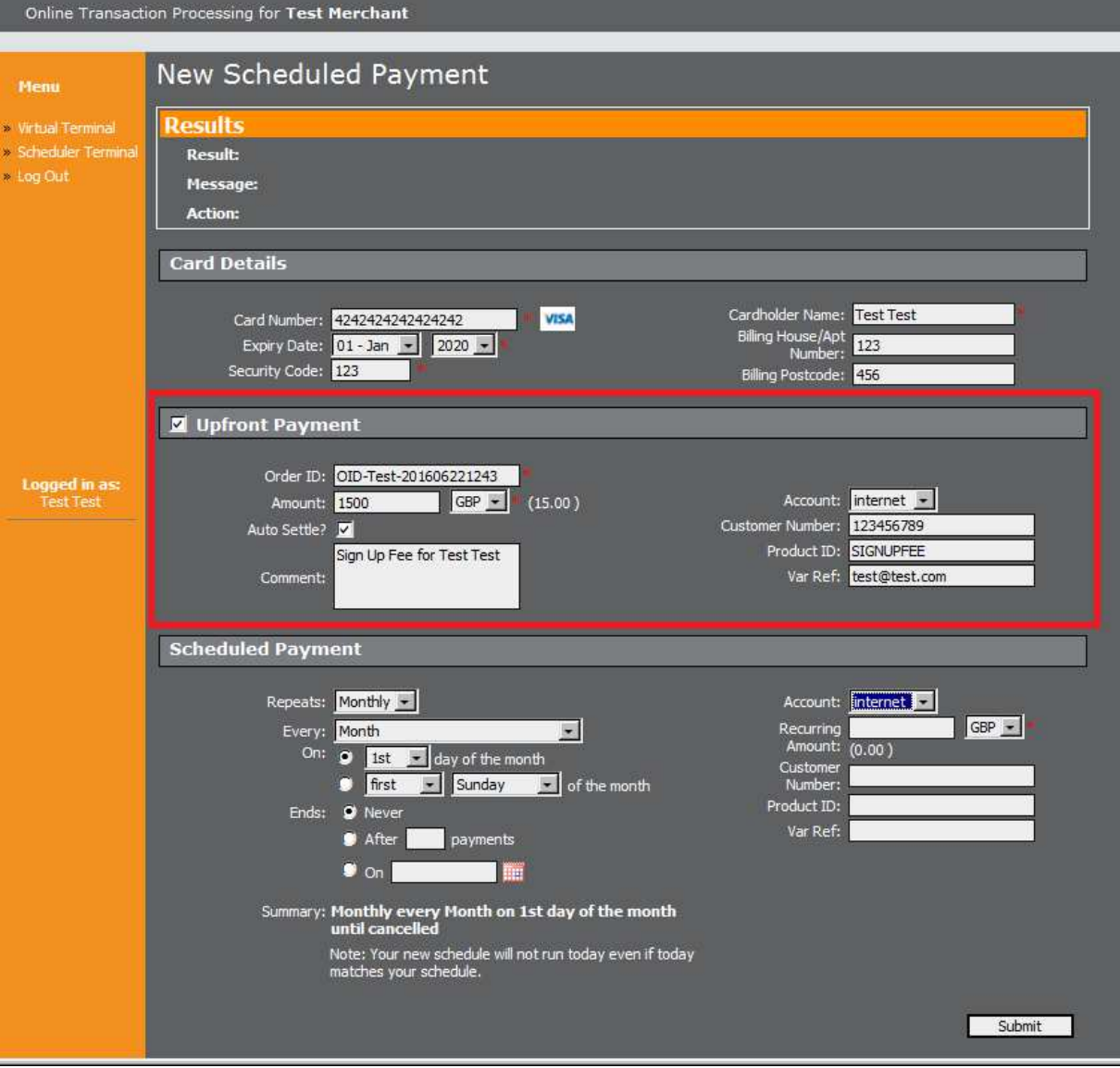

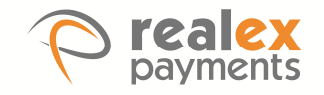

#### 2.3.2.2 Setting Up the Payment Schedule

This section describes how to set up the payment schedule which determines the timing and amount of all future payments against the entered card details. The various schedule options are described below.

When you have selected the payment schedule you require, check the summary text at the bottom of the page to ensure it is correct, then click Save.

When the Save button is clicked, the following happens:

- 1. The upfront payment is attempted, or, if upfront payment is not ticked, an "Open to Buy" transaction is done to check the validity of the card.
- 2. The payer and card are stored so payments can be taken again when the schedule runs in the future.
- 3. The schedule is established.
- 4. A result message is returned to the screen to show what happened.

#### **Daily Schedule**

The following options are available for running daily scheduled payments:

- Repeat daily until cancelled.
- Repeat daily until a defined number of payments have been made.
- Repeat daily until a specific date.

This example shows an ongoing daily payment that will repeat every day until cancelled.

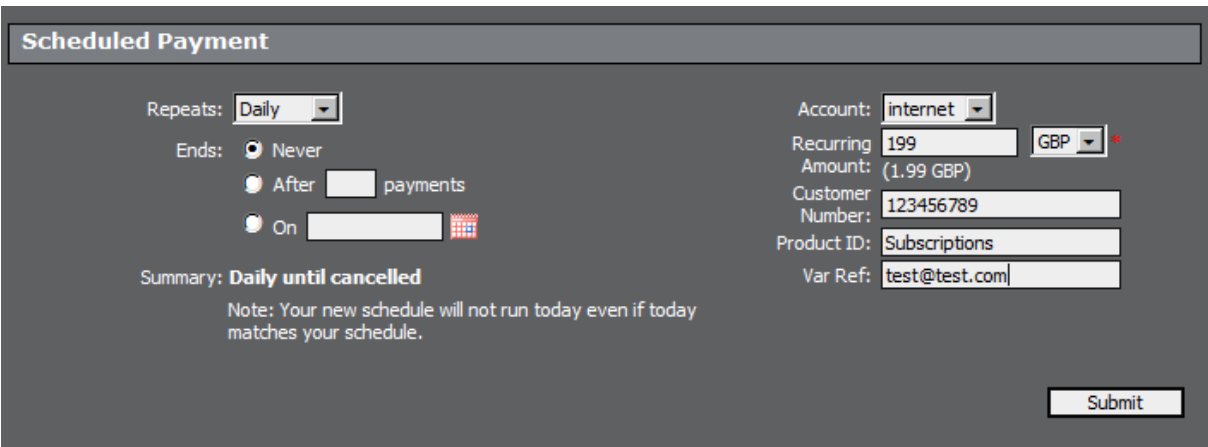

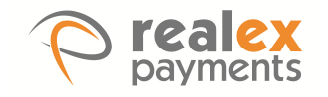

#### **Weekly Schedule**

The following options are available for scheduling weekly payments:

- Repeat weekly on a specific day until cancelled.
- Repeat weekly on a specific day until a defined number of payments have been made.
- Repeat weekly on a specific day until a specific date.

This example shows a weekly payment which will be taken every Monday until 30/06/2020.

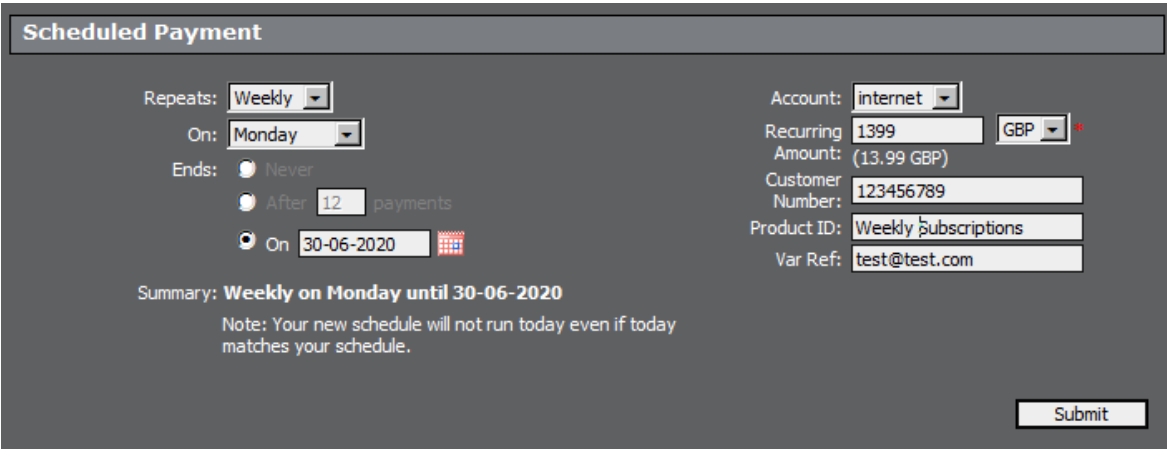

#### **Monthly Schedule**

The following options are available for running monthly scheduled payments:

- Every month
- Every second month (in January, March, May, July, September, November).
- Every third month (in January, April, July, October).
- Every fourth month (in January, May and September).
- Every six months (in January and July).

This screen shows a monthly payment set to run every month on the 25th day of the month for 12 payments.

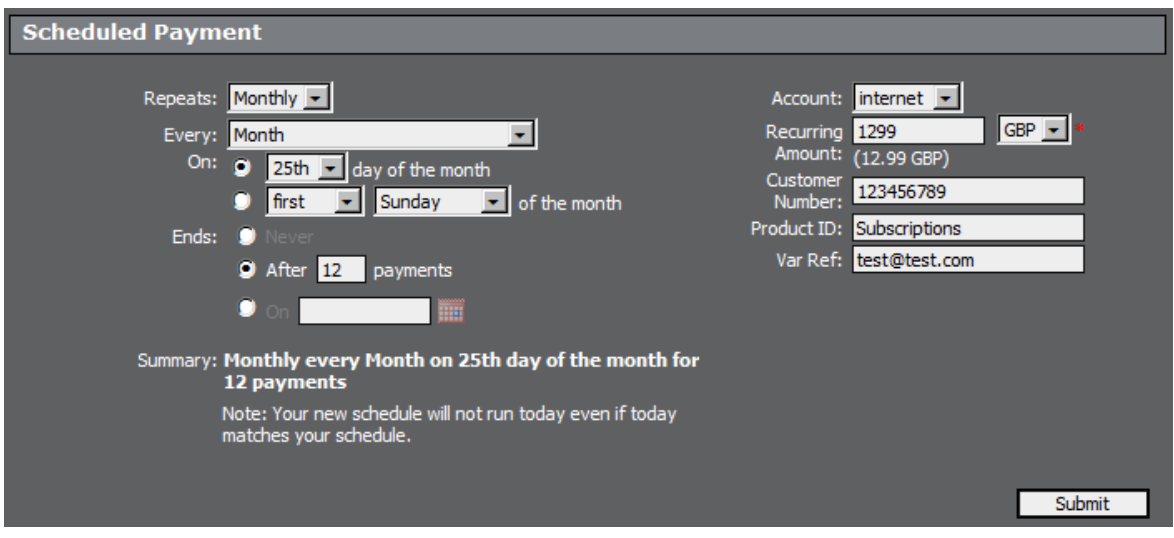

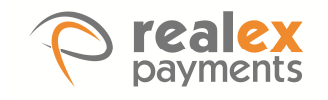

#### **Yearly Schedule**

The following options are available for running yearly scheduled payments:

- Repeat yearly on a specified date until cancelled.
- Repeat yearly on a specified date until a defined number of payments have been made.
- Repeat yearly on a specified date until a specific end date.

This example shows a single payment to be taken on the 25th of May. Therefore a payment will be taken once, on the next May 25th. This option can be used to delay a single payment until a given date in the future, up to a maximum of one year.

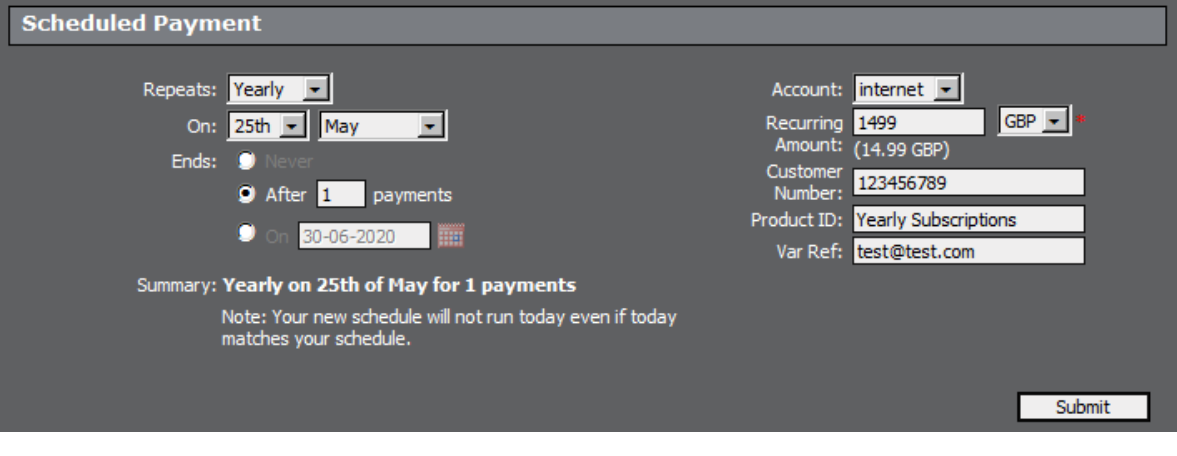

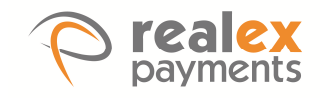

# **3 Amending or Cancelling Existing Schedules**

Users can manage existing payment schedules via the Customers section in RealControl.

Please refer to the RealControl Customers User Guide for information on making changes to existing schedules.

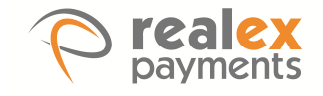

## **Connect with us online:**

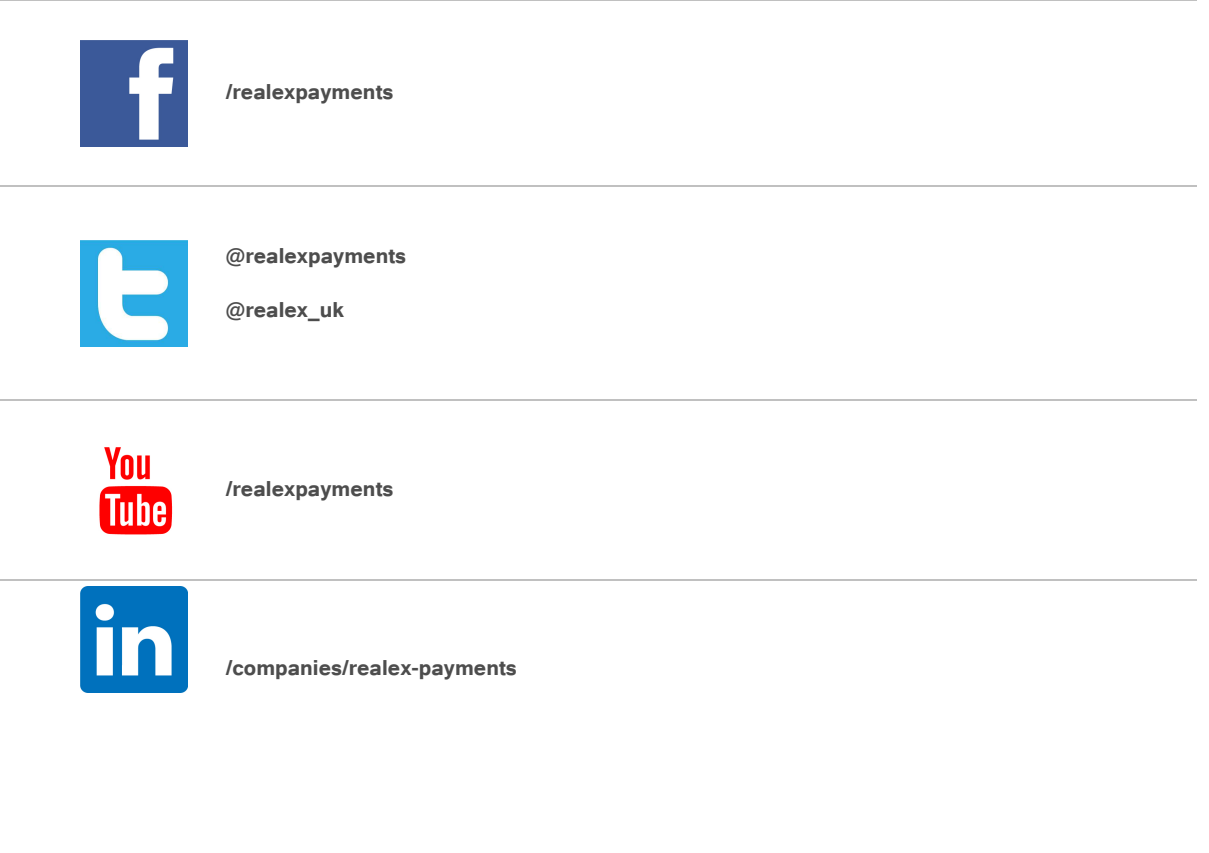

## **Our office locations:**

### **Dublin**

The Observatory 7-11 Sir John Rogerson's Quay Dublin 2 Ireland tel: +353 (0)1 702 2000 www.realexpayments.com

sales@realexpayments.com

### **London**

One King Street London W6 9HR United Kingdom tel: +44 (0)203 026 9659 www.realexpayments.co.uk

sales@realexpayments.co.uk